# GEOS Training for Applications & Reporting

The Georgia Environmental Protection Division

GEOS Technical Assistance site: <a href="https://epd.georgia.gov/geos">https://epd.georgia.gov/geos</a>

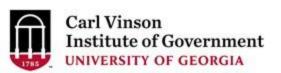

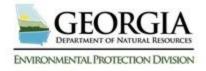

#### **Account Groups or User Types**

- Fee Payment
  - Only makes payments using GEOS
- Preparer
  - Only fills out permits, applications & reports with GEOS
- Responsible Official or RO
  - Manages preparers but can also prepare and make fee payments

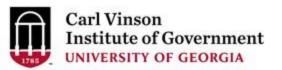

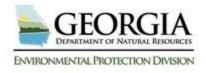

#### What is GEOS?

The <u>Georgia EPD Online System (GEOS)</u> is a portal for online electronic permit applications including:

- Brownfield
- Construction Storm Water
- EAF Fee Remitter
- Hazardous Substance Fee
- Hazardous Waste Fee
- Industrial Pre-treatment Program
- Industrial NPDES
- Lead-Based Paint & Asbestos
- Municipal LAS Permits
- Municipal Wastewater GEFA
- NPDES Wastewater

- Scrap Tire
- Solid Waste
- Storm Water Industrial
- Title V
- Trust Fund
- Invoice Payment Only
- Underground Storage Tank
- Underground Injection Control Permit
- Waste Reduction
- Voluntary Remediation Program

New applications will be added to GEOS over time.

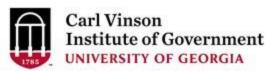

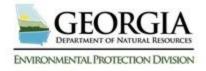

#### What are the benefits of GEOS?

- Improves program effectiveness and efficiency.
- Reduced workload for managing data.
- Reduction in printing and mailing costs.
- Gives permittees the ability to track their permit status electronically.
- Web Based no software to install

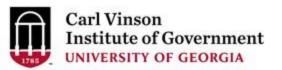

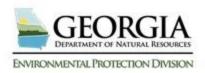

### GEOS Website: This should be your starting point

http://epd.georgia.gov/geos

- Training material and documentation
- FAQ
- Training calendar
- Important Links (GEOS testing and live site)
- Information about GEOS

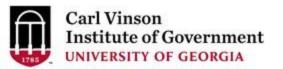

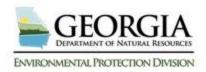

#### **General Agenda Overview**

- 1. Understanding GEOS account groups and types.
- 2. Creating an account for GEOS.
- 3. Managing an account for GEOS.
- 4. Fill out/Submit application(s) within GEOS.
- 5. Managing/Tracking Applications within GEOS
- 6. Fee Payment & Public Portal

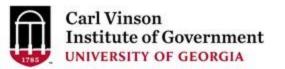

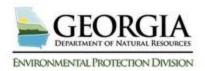

#### Account Groups & Privileges

| User Type   | Purpose                                                                                                    |   | Account Privileges                                                            |
|-------------|----------------------------------------------------------------------------------------------------|---|-------------------------------------------------------------------------------|
| Fee Payment | Fee Payment Account Type is designed for users who only want to use GEOS to make payments.                                                                                                    | • | View and submit Online Payment Track account transactions                     |
| Preparer    | A preparer is someone who is assigned by a RO to create and prepare applications for their facility.                                                                                                    | • | View and prepare an electronic data entry form in GEOS View submitted data    |
|             | The preparer "generally" has no right to actually submit an application but can prepare applications for a single or multiple ROs that they have been associated with. The types of application and the facilities that the preparer can prepare applications for are all defined by the RO. An RO can be associated |   | in GEOS Keep track of the status of submitted records Keep track of issuances |
|             | as a preparer for another RO.                                                                                                    |   |                                                                               |

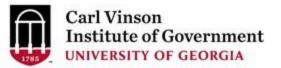

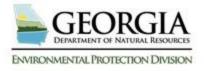

### Account Groups & Privileges

|                           | ·                                                                                                    |                                                                                                    |
|---------------------------|----------------------------------------------------------------------------------------------------|----------------------------------------------------------------------------------------------------|
| User Type                 | Purpose                                                                                                    | Account Privileges                                                                                                    |
| Responsible Official (RO) | <ul> <li>Only the RO account can certify and submit applications in GEOS.</li> <li>An RO can only maintain one User Account; this account inherently has Preparer privileges. This one account may be assigned RO privileges for certain facilities and Preparer privileges for others.</li> <li>Generally, for an RO to submit an application, they must first be approved by the EPD as the RO for that facility.</li> <li>An RO can request additional Account Types through the GEOS system</li> </ul> | <ul> <li>Certify and submit a data entry form in GEOS</li> <li>Associate a consultant to their account to prepare applications</li> <li>View and submit Online Payment</li> <li>Track account transactions</li> <li>View and prepare an electronic data entry form in GEOS</li> <li>View submitted data in GEOS</li> <li>Keep track of the status of submitted records</li> <li>Keep track of issuances</li> </ul> |

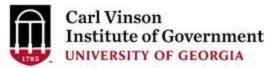

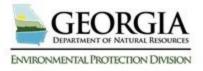

**Account Groups & Types** 

GEOS has three account groups and twenty two account types for the regulated community. Your access to these account types will be determined by the account group you belong to.

| Account Group        | Account Type                                                 |
|----------------------|--------------------------------------------------------------|
| Fee Payment          | Fee Payment                                                  |
| Preparer             | Preparer                                                     |
| Responsible Official | RO for: Brownfield, Construction Storm Water, EAF Fee        |
|                      | Remitter, Hazardous Substance Fee, Hazardous Waste Fee,      |
|                      | Industrial Pre-treatment Program, Industrial NPDES, Lead-    |
|                      | Based Paint & Asbestos, Municipal LAS Permits, Municipal     |
|                      | Wastewater GEFA, NPDES Wastewater, Scrap Tire, Solid Waste,  |
|                      | Storm Water Industrial, Title V, Trust Fund, Invoice Payment |
|                      | Only, Underground Storage Tank, Underground Injection        |
|                      | Control Permit, Waste Reduction & Voluntary Remediation      |
|                      | Program                                                      |

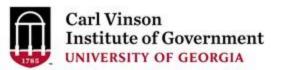

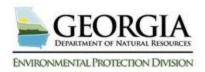

- In order to be approved as a Responsible
   Official for a facility you may first have to have
   your identity proofed
- The type of Identity Proofing that you must use is dependent on the types of applications you are requesting
- Identity Proofing is done by e-verify or ESA (Subscriber Agreement)

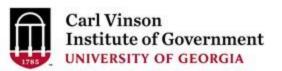

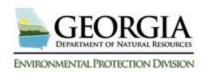

- All identity proofing is a two step process
  - First you submit your information to EPD
    - ESA or E-Verify
  - Second EPD reviews your information and if qualified they will approve you
- Once approved by EPD you will receive email notification that you are approved

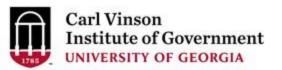

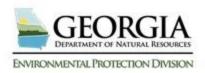

- Identity Proofing is Not Required if you are only requesting any of the following
  - Invoice Payment Only
  - RO/Owner for Brownfield
  - RO/Owner for Hazardous Waste Fee
  - RO/Owner for Hazardous Substance Fee
  - RO/Owner for Voluntary Remediation Program

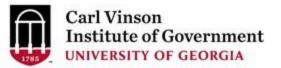

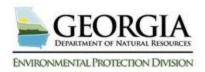

- If you request any of the previous application types and/or RO/Owner for any of the application types below then the Identity Proofing Required
  - SIP
  - Municipal LAS Permits
  - Title V
  - Lead-Based Paint and Asbestos
  - Underground Injection Control Permit
  - Municipal Wastewater
  - EAF Fee Remitter
  - Scrap Tire
  - Industrial LAS Permits

- Municipal Wastewater GEFA
- Solid Waste
- Industrial NPDES
- Storm Water Construction
- Trust Fund Reimbursement Request
- Industrial Pre-treatment Program
- Storm Water Industrial
- Underground Storage Tank

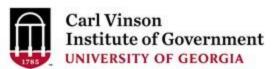

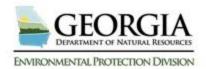

#### **Identity Proofing Opt Out**

- If you are only going to be an RO/Owner for Storm Water Construction then you have the option of Opting Out of Identity proofing at the moment
- In the future there may be a requirement for you to go through identity proofing
- If that occurs at that time you will be required to either use the E-verify or the ESA option to go through identity proofing

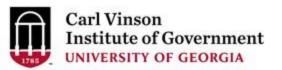

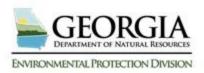

#### **RO** Delegation of Authority

- It is possible for a Responsible Official (RO) to delegate their authority for permit submissions to another individual.
- This can be done using the 'RESPONSIBLE OFFICIAL AUTHORIZATION OF DELEGATION' form which can be found on the EPD site under documents

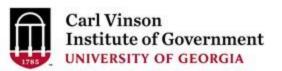

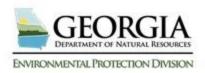

#### Responsible Official Air Branch

The definition of Responsible Official used by the Air Protection Branch is from 40 CFR 70.2. Responsible official means one of the following:

- 1) For a corporation: a president, secretary, treasurer, or vice president of the corporation in charge of a principal business function, or any other person who performs similar policy or decision-making functions for the corporation, or a duly authorized representative of such person if the representative is responsible for the overall operation of one or more manufacturing, production, or operating facilities applying for or subject to a permit and either:
  - i. The facilities employ more than 250 persons or have gross annual sales or expenditures exceeding \$25 million (in second quarter 1980 dollars); or
  - ii. The delegation of authority to such representatives is approved in advance by the permitting authority;
- 2) For a partnership or sole proprietorship: a general partner or the proprietor, respectively;
- 3) For a municipality, State, Federal, or other public agency: Either a principal executive officer or ranking elected official. For the purposes of this part, a principal executive officer of a Federal agency includes the chief executive officer having responsibility for the overall operations of a principal geographic unit of the agency (e.g., a Regional Administrator of EPA); or
- 4) For affected sources:
  - i. The designated representative in so far as actions, standards, requirements, or prohibitions under title IV of the Act or the regulations promulgated thereunder are concerned; and
  - ii. The designated representative for any other purposes under part 70.

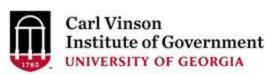

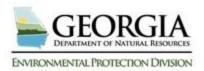

#### Responsible Official Water Branch

The definition of Responsible Official used by the Water Protection Branch is from 40 CFR 122.22

Responsible official means one of the following:

- 1) For a corporation. By a responsible corporate officer. For the purpose of this section, a responsible corporate officer means:
  - i. a president, secretary, treasurer, or vice president of the corporation in charge of a principal business function, or any other person who performs similar policy or decision-making functions for the corporation, or
  - ii. the manager of one or more manufacturing, production, or operating facilities, provided, the manager is authorized to make management decisions which govern the operation of the regulated facility including having the explicit or implicit duty of making major capital investment recommendations, and initiating and directing other comprehensive measures to assure long term environmental compliance with environmental laws and regulations; the manager can ensure that the necessary systems are established or actions taken to gather complete and accurate information for permit application requirements; and where authority to sign documents has been assigned or delegated to the manager in accordance with corporate procedures.
- 2) For a partnership or sole proprietorship: a general partner or the proprietor, respectively;
- 3) For a municipality, State, Federal, or other public agency: Either a principal executive officer or ranking elected official. For the purposes of this part, a principal executive officer of a Federal agency includes:
  - i. the chief executive officer of the agency, or
  - ii. a senior executive officer having responsibility for the overall operations of a principal geographic unit of the agency (e.g., Regional Administrators of EPA)

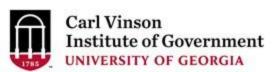

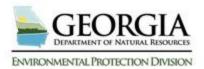

### Responsible Official for Land Protection Branch

- Tire Management Unit
  - Owner/Operator/Consultant/CPA/Designe
- Surface Mining Unit
  - Owner/Operator/Consultant

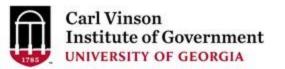

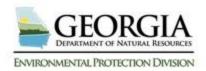

## Responsible Official for Land Protection Branch

#### Solid Waste Permitting, Environmental Monitoring, and Recovered Materials

- 1) For a corporation. By a responsible corporate officer. For the purpose of this section, a responsible corporate officer means:
  - i. a president, secretary, treasurer, or vice president of the corporation in charge of a principal business function, or any other person who performs similar policy or decision-making functions for the corporation, or
  - ii. the manager of one or more regulated facilities, provided, the manager is authorized to make management decisions which govern the operation of the regulated facility including having the explicit or implicit duty of making major capital investment recommendations, and initiating and directing other comprehensive measures to assure long term environmental compliance with environmental laws and regulations; the manager can ensure that the necessary systems are established or actions taken to gather complete and accurate information for permit application requirements; and where authority to sign documents has been assigned or delegated to the manager in accordance with corporate procedures.
- 2) For a partnership or sole proprietorship: a general partner or the proprietor, respectively;
- 3) For a municipality, State, Federal, or other public agency: Either a principal executive officer or ranking elected official. For the purposes of this part, a principal executive officer of a municipality, State, Federal or other public agency includes, but is not limited to:
  - i. the chief executive officer of the entity, or
  - ii. a senior executive officer having responsibility for the overall operations of a principal Departmental unit of the entity (e.g., Director of Public Works, Director of Sanitation, etc.)
- 4) The designated representative delegated with such authority and approved in advance by the Division.

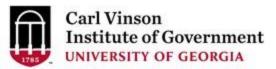

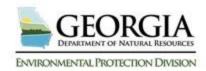

#### Responsible Official UST

- Underground Storage Tank Program Responsible Official (RO) Means:
- The UST Responsible Official is the individual or company responsible for registering their tank system, maintaining compliance of their UST system, and conducting corrective action in the case of a release. In most cases, the responsible official will be a current or former UST owner or operator. However, when the owner or operator is not viable or unable, the RO can be any individual or company (state contractor, project officer, property owner, etc.) the Program acknowledges to submit electronic documents on behalf of the tank owner or operator.
- Responsible Official can be any delegated employee of the company (does not have to be the company owner) but it cannot be someone that is contracted by the company, they actually have to be employed directly by the company.

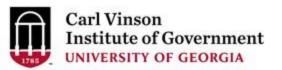

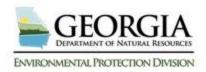

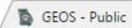

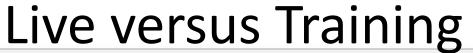

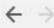

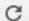

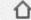

1 https://geos.epd.georgia.gov/GA/GEOS/Public/GovEnt/Shared/Pages/Main/Login.aspx

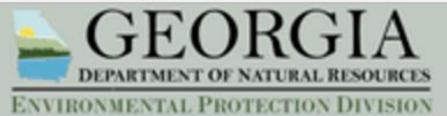

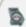

GEOS - Public

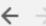

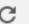

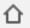

① https://geos.epd.georgia.gov/TRN/GEOS/Public/GovEnt/Shared/Pages/Main/Login.aspx

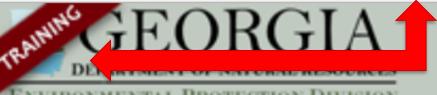

Environmental Protection Division

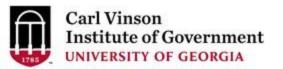

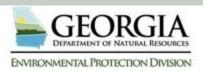

#### **Account Creation (Universal)**

- Navigate to GEOS Training Site
- Click the "Create a New Account" link on the login page.

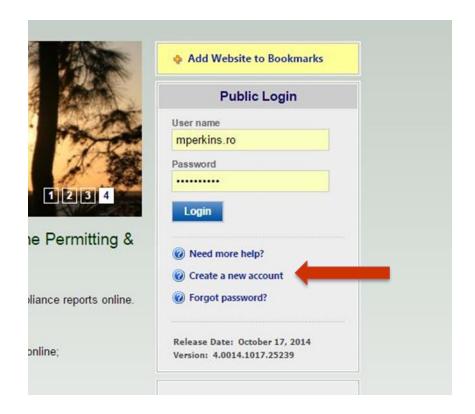

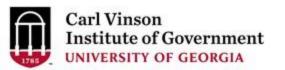

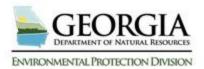

#### **Account Creation (Universal)**

- Enter in your personal identification and contact information.
- Make sure to use your legal name (will be used for e-verify later)
- Pay attention to the auto generated username. If you would prefer to have a different name you may change it.

| REATE ACCO            |                                    |                              |                       |                     |                    |                                                                   |
|-----------------------|------------------------------------|------------------------------|-----------------------|---------------------|--------------------|-------------------------------------------------------------------|
|                       | gested to you w<br>t 5~10 business | hen you ente<br>days because | er your first and las | t name. You may ch  |                    | ed username in the <b>UserName</b> field becks, and data entries. |
| eneral Information    | ı                                  |                              |                       |                     |                    |                                                                   |
| you want to receive S | MS messages th                     | ough a mob                   | ile phone, please i   | nput your mobile ph | none No. and selec | t a service provider.                                             |
| ★ First Name:         |                                    | * Last Nan                   | ne:                   | * UserNam           | e: 🕜               |                                                                   |
|                       |                                    |                              |                       |                     | )                  |                                                                   |
| Business Name:        |                                    |                              | Job Title:            |                     |                    |                                                                   |
|                       |                                    |                              |                       |                     |                    |                                                                   |
| ★ Contact Address     | line 1: 🕜                          |                              | Contact Addres        | ss line 2:          |                    |                                                                   |
|                       |                                    |                              |                       |                     |                    |                                                                   |
| Country:              | ★ State:                           | ★ City:                      |                       |                     | <b>≭</b> Zip:      |                                                                   |
| United States         | ▼ GA ▼                             |                              |                       |                     |                    |                                                                   |
| * Primary Phone N     | umber (555-55                      | -5555): E                    | xtension:             | Mobile Phone        | Number (555-555    | -5555):                                                           |
|                       |                                    |                              |                       |                     |                    |                                                                   |
| ☐ I want to receiv    | e SMS messag                       | es through                   | a mobile phone.       | Mobile Provider:    |                    | •                                                                 |
| Fax Number:           |                                    | <b>≭</b> Email:              |                       |                     |                    |                                                                   |
|                       |                                    |                              |                       |                     |                    |                                                                   |
|                       |                                    |                              |                       |                     |                    |                                                                   |
|                       |                                    |                              |                       |                     |                    |                                                                   |
|                       |                                    |                              |                       |                     |                    |                                                                   |

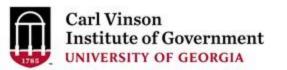

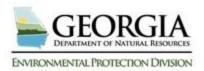

#### **Account Creation (Universal)**

- Any field that contains a
   \* is required and must
   be filled to continue.
- By placing the mouse over the , a help box will display to provide additional information

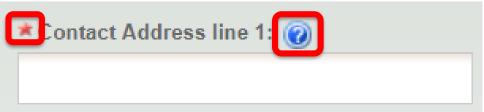

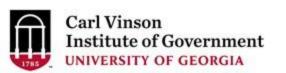

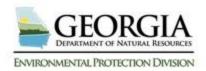

#### **Account Creation (Preparer)**

- Select preparer for both account group and account type.
  - Note: We will discuss the RO creation process in a moment
  - Note: If you are of
     Account Group "Fee
     Payment" then select
     Account Type "Fee
     Payment"

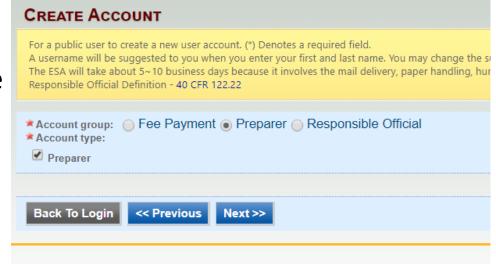

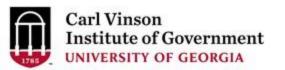

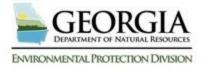

#### **Account Creation (RO)**

- RO account is essentially the same except for a few minor differences
  - You have to select one or more "Account Types"
  - You have the option to associate one or more facilities with your account. You may choose to do this at a later time.
  - Depending on the "Account Types" you select you will be required to perform an identity proofing for each facility.

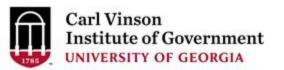

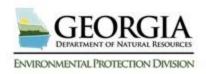

#### **Account Creation (RO)**

Select the account type reflecting the Application(s) for which you are responsible.

ENVIRONMENTAL PROTECTION DIVISION

| count type:  Responsible Official for Municipal Wastewater 🕑 Responsible Official for TitleV Responsible Official for SIF                                                                   |                                                                  |
|----------------------------------------------------------------------------------------------------|------------------------------------------------------------------|
|                                                                                                    | Invoice Payment Only                                             |
|                                                                                                    | Paint and Asbestos RO/Owner for Trust Fund Reimbursement Request |
| RO/Owner for Storm Water Construction RO/Owner for Storm Water Industrial RO/Owner for Underground                                                                                          | d Storage Tank RO/Owner for Hazardous Waste Fee                  |
| RO/Owner for Hazardous Substance Fee RO/Owner for Voluntary Remediation Program RO/Owner for EAF Fee Rem                                                                                    | nitter Responsible Official for Industrial NPDES                 |
| Responsible Official for Industial LAS Permits 🔲 Responsible Official for Municipal LAS Permits 🔲 RO for Municipal Wastewat                                                                 | er GEFA RO for Underground Injection Control Permit              |
| RO for Industrial Pre-treatment Program                                                                                                    |                                                                  |
| ciated Facility List                                                                                                    |                                                                  |
|                                                                                                    | Click 'Associate Facility'                                       |
| Based off your Account Type, as you associate your facility, it will determine what submittals are available to you.                                                                        | Click Associate Facility                                         |
| Please click the "Associate Facility" button and search based on the information for your facility.  If you do not see your submittal types, please contact your regulatory representative. |                                                                  |
| Name Mailing Address Pirisical Location Submittal Type Source Status                                                                                                    | to choose the name of                                            |
|                                                                                                    |                                                                  |
| Associate Facility                                                                                                    | vour accognited master                                           |
| e "Associate Facility" feature was allow you to become a Responsible Official for those facilities you have selected and be able to                                                         | your associated master                                           |
| ILY Scrap Tire, Stormwater Construction, and VRP/Brownfield facilities that can't be found may make use of the "Create New Faci                                                             |                                                                  |
| PDES Municipal permits: 404-463-1511  PDES Industrial permits: 404-463-1511                                                                                                    | facility from the provided                                       |
| le V permits: 404-363-7000<br>rap Tire: 404-362-2537                                                                                                    | racinty from the provided                                        |
| ownfield: 404-657-8645<br>ad-Based Paint and Asbestos: 404-363-7026                                                                                                    | 1                                                                |
| ust Fund: 404-656-7802<br>Juntary Remediation Program: 404-657-8600                                                                                                    | list.                                                            |
| T Facilities: 404-362-2687<br>orm Water Industrial: 404-651-8541                                                                                                    | 11301                                                            |
| orm Water Construction:<br>Vest Central District Office: 478-751-6612                                                                                                    |                                                                  |
| ast Central District Office: 706-667-4343                                                                                                    |                                                                  |
|                                                                                                    |                                                                  |
| ortheast District Office: 706-369-6376<br>Iountain District - Atlanta Satellite: 404-362-2671<br>oastal District - Brunswick Office: 912-264-7284                                           |                                                                  |

CREATE ACCOUNT

For a public user to create a new user account. (\*) Denotes a required field.

UNIVERSITY OF GEORGIA

### Account Creation (RO) RO Facility Association

- After clicking "Associate New" use the Search Master Facility tool to locate your facility
  - Leaving the search field blank and clicking search will return all facilities in the system.
- Check the facility(s) and application(s) for which you are responsible and the source matches the application type

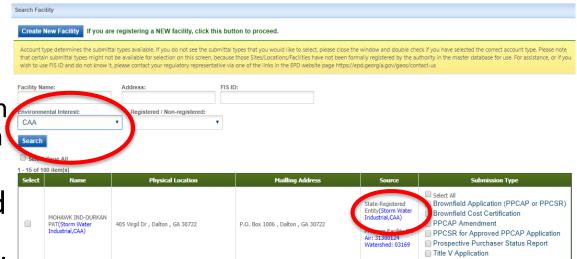

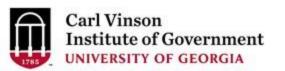

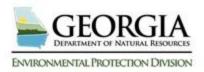

#### Searching for a Facility

- Less is more
  - Search items must match exactly
  - Items such as Environmental Interest can help limit results
  - Don't try and fill out
  - FID ID is not the same as Location ID

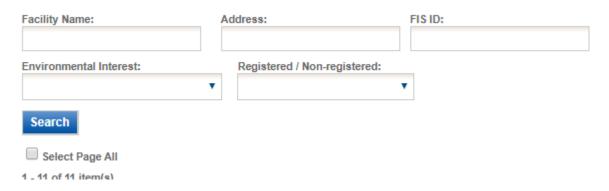

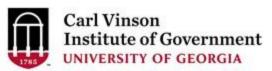

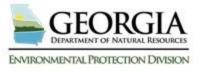

### Multiple Sources are Possible

| 0 | BLECKLEY COUNTY<br>TRANSFER<br>STATION(Waste<br>Facility, Scrap Tire<br>Sorter, Waste<br>Facility, Scrap Tire<br>Generator) | 794 Hwy 26 E , Cochran , GA 31014 | 112 N Second Street , Cochran , GA 31014 | State-<br>Registered<br>Entity(Waste<br>Facility,Scrap<br>Tire<br>Sorter,Waste<br>Facility,Scrap<br>Tire<br>Generator)<br>Program<br>Facility ID:<br>Land: 7535<br>Land: 9173 | UST - CAP-Part B System Installation Report UST - CAP-Part B System Startup Report UST - Closure Report & Revised Closure Report UST - Completion Report UST - Corrective Action Plan - Part A & Revised CAP-A UST - Corrective Action Plan - Part B & Revised CAP-B UST - GUST Trust Fund Request for Reimbursement UST - Monitoring Only Report UST - Progress Report UST - Release Notification UST - Site Investigation Summary Report & Revised SISR UST - Storage Tank Registration Form            |
|---|----------------------------------------------------------------------------------------------------|-----------------------------------|------------------------------------------|----------------------------------------------------------------------------------------------------|----------------------------------------------------------------------------------------------------|
| 0 | BLECKLEY COUNTY<br>COMMISSIONERS<br>(UST Program)                                                                           | BEECH ST , COOHRAN , GA 31014     | 112 N SECOND ST , COOHRAN , GA 31014     | State-<br>Registered<br>Entity(UST<br>Program)<br>Program<br>Facility ID:<br>Land:<br>139028                                                                                  | Select All UST - CAP-Part B System Installation Report UST - CAP-Part B System Startup Report UST - Closure Report & Revised Closure Report UST - Completion Report UST - Corrective Action Plan - Part A & Revised CAP-A UST - Corrective Action Plan - Part B & Revised CAP-B UST - GUST Trust Fund Request for Reimbursement UST - Monitoring Only Report UST - Progress Report UST - Release Notification UST - Site Investigation Summary Report & Revised SISR UST - Storage Tank Registration Form |

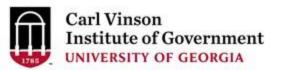

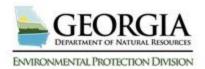

#### Make sure to select the correct one

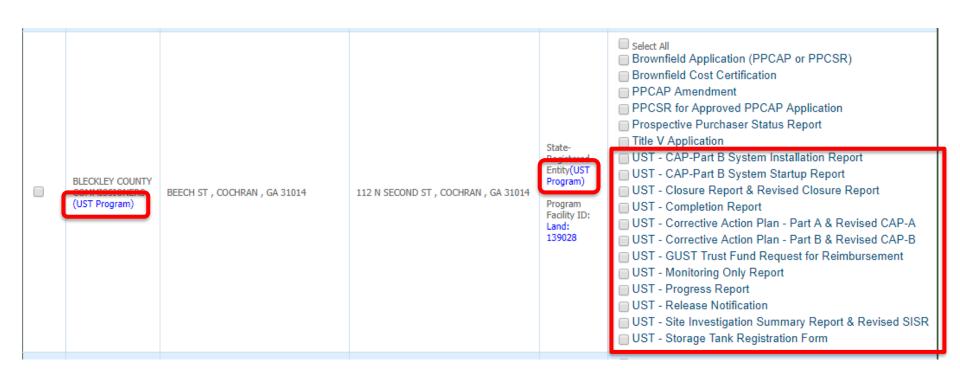

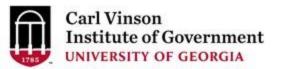

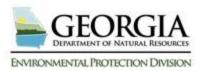

#### Selecting and Exiting

 Once you have selected your facility and the different permit types you will click the "OK" button at the bottom of the page.

|           | ain submittal types migh    | not be available for selection on this screen, because                         | types that you would like to select, please close the window and double<br>e those Sites/Locations/Facilities have not been formally registered by th<br>a one of the links in the EPD website page https://epd.georgia.gov/geos | e authority in the master database t |                                                                  |
|-----------|-----------------------------|--------------------------------------------------------------------------------|----------------------------------------------------------------------------------------------------|--------------------------------------|------------------------------------------------------------------|
| acility N | lame:                       | Address: FIST                                                                  | ID:                                                                                                    |                                      |                                                                  |
| 3irdso    | ng Peanut Co.               |                                                                                |                                                                                                    |                                      |                                                                  |
| nvironn   | nental Interest:            | Registered / Non-registered:                                                   |                                                                                                    |                                      |                                                                  |
|           |                             | *                                                                              |                                                                                                    |                                      |                                                                  |
| Search    |                             |                                                                                |                                                                                                    |                                      |                                                                  |
| Selec     | ct Page All                 |                                                                                |                                                                                                    |                                      |                                                                  |
| - 2 of 2  | item(s)                     |                                                                                |                                                                                                    |                                      |                                                                  |
| Select    | Name                        | Physical Location                                                              | Mailling Address                                                                                                    | Source                               | Submission Type                                                  |
|           |                             |                                                                                |                                                                                                    |                                      |                                                                  |
|           | BIRDSONG PEANUT             | 107 Findley Dood Colynotter, CA 21701                                          | 220 N. Pau Stroot Blakely, CA 21772                                                                                                    | State-Registered<br>Entity(CAA)      | Select All                                                       |
| ✓         | BIRDSONG PEANUT<br>CO.(CAA) | 107 Findley Road , Sylvester , GA 31791                                        | 230 N. Bay Street , Blakely , GA 31723                                                                                                    |                                      |                                                                  |
| <b>♥</b>  |                             | 107 Findley Road , Sylvester , GA 31791  608 E. Main St. , Colquitt , GA 31737 | 230 N. Bay Street , Blakely , GA 31723  P.O. Box 650 , Blakely , GA 31723                                                                                                    | Entity(CAA)  Program Facility ID:    | Select All  Title V Application  Select All  Title V Application |

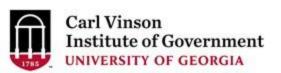

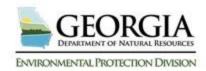

#### Saving Your Selected Facilities

The system will save the selected information. You will need to click on the "OK" in the popup. It will remain in the facility selection screen until you select "Close".

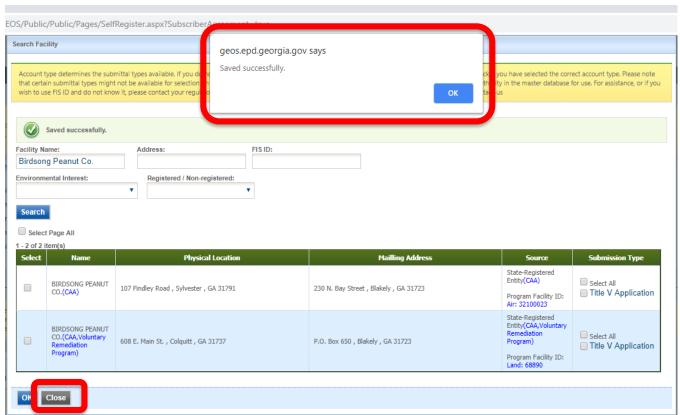

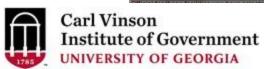

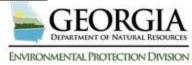

#### What if my facility is not in the list?

Unless the facility that you want to associate is one of the following Account Types: Brownfield, Invoice Payment Only, Scrap Tire, Storm Water Construction or Voluntary Remediation Program - EPD will need to add it to the list. You will be able to associate your facility at a later date once it has been added by EPD. You may continue the account creation process if your facility is not listed by selecting "Close" and then selecting "Next>>".

| Master Facility Name: Facility Identifier: Address:  BIRDSONG PEANUT CO.  Search  1 - 2 of 2 item(s) |      |                     |                                       |                                                                                                    |
|----------------------------------------------------------------------------------------------------|------|---------------------|---------------------------------------|----------------------------------------------------------------------------------------------------|
|                                                                                                    | ID   | Name                | Address                               | Submission Type                                                                                               |
|                                                                                                    | 73   | BIRDSONG PEANUT CO. | 107 Findley Rd , Sylvester , GA 31791 | <ul><li></li></ul>                                                                                            |
|                                                                                                    | 2275 | BIRDSONG PEANUT CO. | 608 Main St , Colquitt , GA 39837     | <ul> <li>NPDES Municipal Application</li> <li>Online Payment - FIMS</li> <li>☐ Title V Application</li> </ul> |

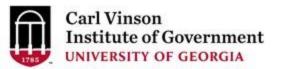

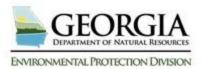

#### What if my facility is not in the list?

 For Brownfield, Invoice Payment Only, Scrap Tire, Storm Water Construction or Voluntary Remediation Program if your facility is not present after you have searched you may use the "Create New Facility" button to add your facility.

| Search Facility                                                                 |                                                                                                    |
|---------------------------------------------------------------------------------|----------------------------------------------------------------------------------------------------|
| Account type determines the submittal that certain submittal types might not be | registering a NEW facility, click this button to proceed.  types available. If you do not see the submittal types that you would like to select, please close the windo be available for selection on this screen, because those Sites/Locations/Facilities have not been formally re blease contact your regulatory representative via one of the links in the EPD website page https://epd.geo |
| Facility Name: Birdsong Peanut Co. Environmental Interest:                      | Address: FIS ID:  Registered / Non-registered:                                                                                                    |
| Close                                                                           |                                                                                                    |

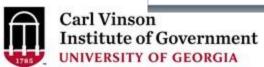

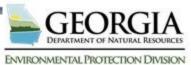

#### Creating a facility

- To create a new facility you will need to fill out the required fields.
- It is best to fill out all fields if you have the information.
- You may map the location of the facility using the "Map It" button.
- We will cover the mapping tool in detail later in the class.
- Once you have filled out the required fields hit the "Create" button.
- Once the facility has been created you may select both your newly created facility and the submission types you would like.
- Once you have done that click on the "OK" button at the bottom of the screen and then select "Next>>" on the subsequent screen.

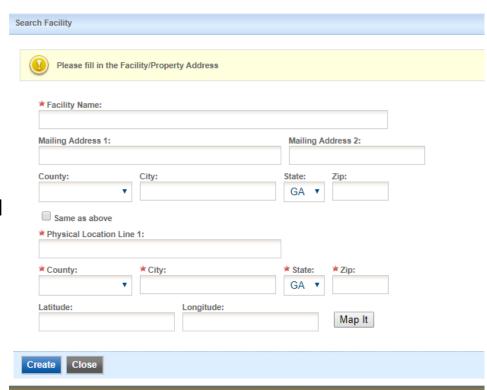

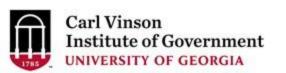

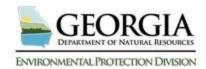

# **Account Creation (Universal)**

- Next you will need to provide answers to a few security questions.
   These questions will be used later to retrieve a lost password and used to submit applications.
- Answers are case sensitive!!

| A username will be<br>The ESA will take a                | create a new user account. (*) Denoi<br>suggested to you when you enter yo<br>out 5~10 business days because it in<br>Definition - 40 CFR 122.22 | our first and last name. Yo |                       |                           |                                   |
|----------------------------------------------------------|----------------------------------------------------------------------------------------------------|-----------------------------|-----------------------|---------------------------|-----------------------------------|
| Security Ques                                            | ons                                                                                                    |                             |                       |                           |                                   |
| One of the followin                                      | security questions will be reference                                                                                                    | d during the application    | submission process. P | Please answer all five qu | estions below with unique respons |
| Answers to the sec                                       | ity questions are case sensitive.                                                                                                    |                             |                       |                           |                                   |
|                                                          | ,, ,,,,,,,,,,,,,,,,,,,,,,,,,,,,,,,,,,,,                                                                                                    |                             |                       |                           |                                   |
| Question 1:                                              |                                                                                                    |                             |                       |                           |                                   |
|                                                          | rst and middle name of your                                                                                                    | oldest sibling? ▼           |                       |                           |                                   |
| Answer:                                                  | ,                                                                                                    |                             |                       |                           |                                   |
| Allowori                                                 |                                                                                                    |                             |                       |                           |                                   |
| Question 2:                                              |                                                                                                    |                             |                       |                           |                                   |
| What is you                                              | birthday?                                                                                                    | •                           |                       |                           |                                   |
| Answer:                                                  |                                                                                                    |                             |                       |                           |                                   |
|                                                          |                                                                                                    |                             |                       |                           |                                   |
| Question 3:                                              |                                                                                                    |                             |                       |                           |                                   |
| what is the                                              | ame of the hospital where yo                                                                                                    | u were born? ▼              |                       |                           |                                   |
|                                                          |                                                                                                    |                             |                       |                           |                                   |
| Answer:                                                  |                                                                                                    |                             |                       |                           |                                   |
| Answer:                                                  |                                                                                                    |                             |                       |                           |                                   |
| Question 4:                                              |                                                                                                    |                             |                       |                           |                                   |
| Question 4:                                              | best friend's last name? ▼                                                                                                    |                             |                       |                           |                                   |
| Question 4:                                              | best friend's last name? ▼                                                                                                    |                             |                       |                           |                                   |
| Question 4:<br>what is your<br>Answer:                   | best friend's last name? ▼                                                                                                    |                             |                       |                           |                                   |
| Question 4: what is your Answer: Question 5:             | ,                                                                                                    |                             |                       |                           |                                   |
| Question 4: what is your Answer: Question 5:             | best friend's last name? ▼                                                                                                    | :her? ▼                     |                       |                           |                                   |
| Question 4: what is your Answer: Question 5:             | ,                                                                                                    | :her? ▼                     |                       |                           |                                   |
| Question 4: what is your Answer: Question 5: what is the | ,                                                                                                    | cher? ▼                     |                       |                           |                                   |

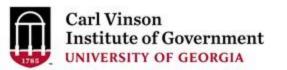

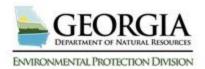

# **Account Creation (Preparer)**

- To finalize account creation, a CAPTCHA needs to be verified.
   Once verified, the account will be created.
- The system will display instructions on how to activate the account so that all features can be opened.

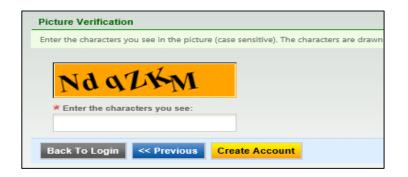

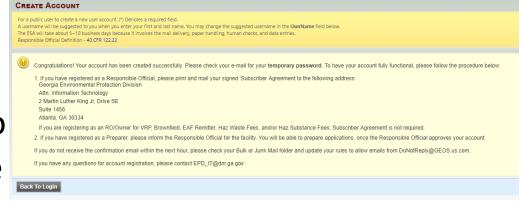

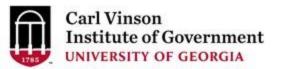

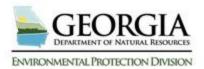

# Account Creation (RO)

- Depending on the "Account type" RO's may be required to provide proof of identity
- Two methods
  - E-Verify
  - ESA (Subscriber agreement)

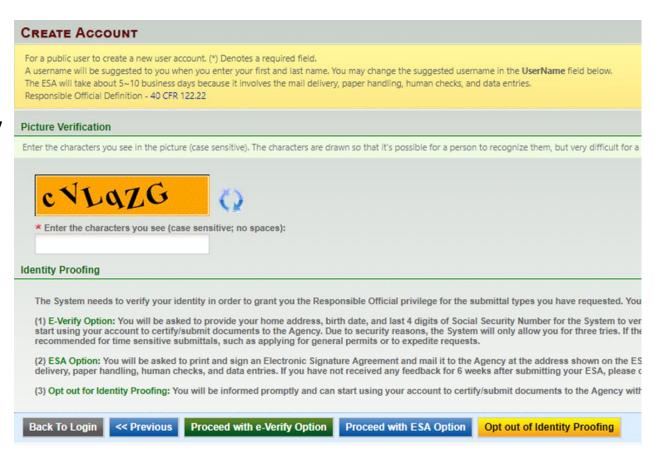

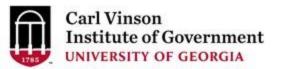

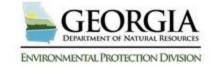

# RO/Owner for Storm Water Construction Only

If the only
 account type
 you have is
 Storm Water
 Construction
 then you have
 the option to
 Opt Out

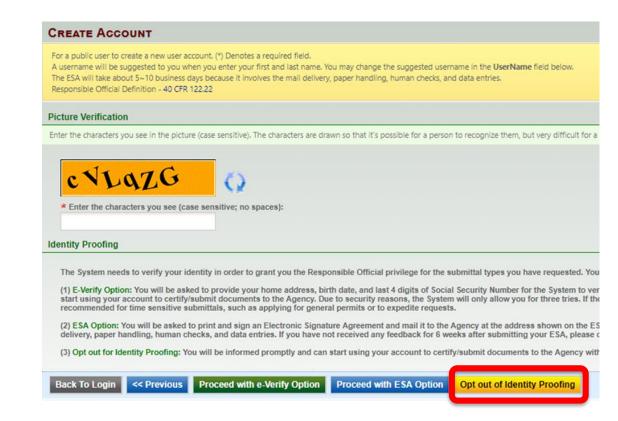

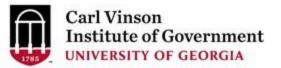

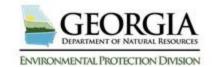

# E-Verify Identity Verification (RO)

- The E-Verify option is recommended for time sensitive submittals, such as applying for general permits or to expedite requests.
- The E-Verify process notifies EPD for review.
- EPD will verify your identity and make a decision on your RO request.
- Once approved you can start using your account to certify/submit documents to the Agency.

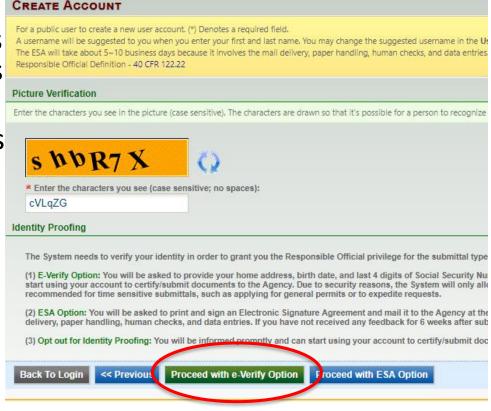

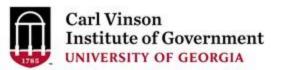

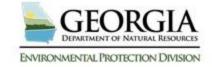

# E-Verify Identity Verification (RO)

- E-Verify Option
  - You will be asked to provide your <u>home</u> address and phone
  - birth date (MM/DD/YYYY)
  - last 4 digits of Social Security Number
- The System will then attempt to verify your identity
- Due to security reasons, the System will only allow you 3 attempts.

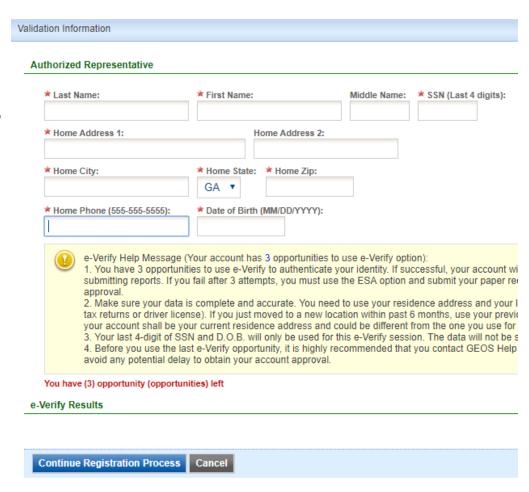

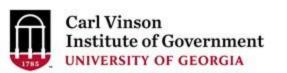

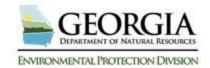

# E-verify common issues

- The important pointers for e-Verify is that the user is doing the following:
  - Using their legal first and last names
  - Correct last 4 digits of SSN
  - Entering their correct HOME address with correct zip code. Some users are entering business address and that will fail
  - Entering date of birth as month/day/year (MM/DD/YYYY). Many of our users are used to day/month/year and that has most likely been causing many failures
  - Entering home phone number

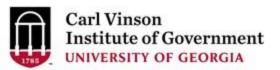

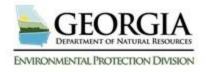

## ESA Option Identity Verification (RO)

- You will be asked to print and sign an Electronic Signature
   Agreement and mail it to the
   Agency at the address shown on the ESA.
- EPD will verify your identity and make a decision on your RO request.
- You will receive an email notification after an Agency's decision is made.
- The ESA will take some time because it involves mail delivery, paper handling, human checks, and data entries.

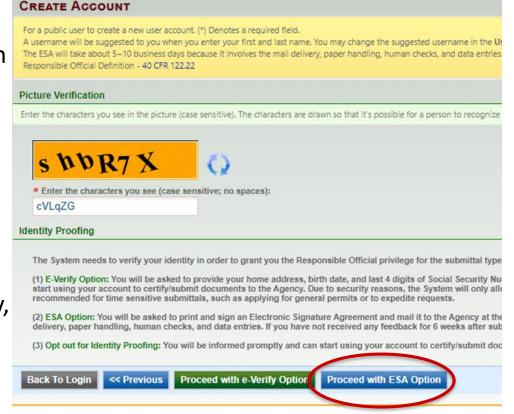

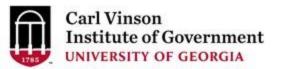

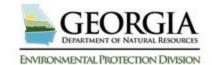

## ESA Option Identity Verification (RO)

 Click the "Print Subscriber Agreement" link, GEOS will auto-fill the subscriber agreement form.

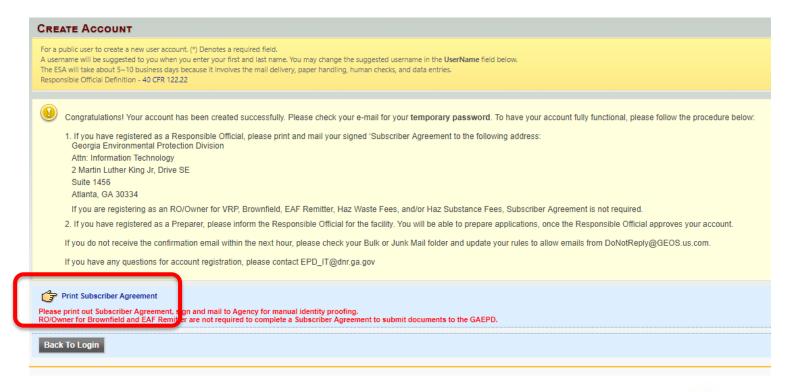

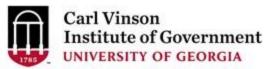

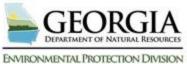

# Subscriber Agreement

#### GovOnline System for Permitting, Compliance & Facility Information

#### **Subscriber Agreement**

EPD IT - GEOS Administrator Environmental Protection Division 2 Martin Luther King Jr. Drive Suite 1456, East Tower Atlanta, GA 30334

Permit #: "5159-321-0023-S-02-0":

The Subscriber Agreement should be used by facility's responsible official(s) who would like to electronically apply permits/license from the Agency or submit compliance reports to the Agency.

#### A. Subscriber Information

| User ID:         | 27041             | User Name: | TTester |
|------------------|-------------------|------------|---------|
| Subscriber Name: | Tester Tester     |            |         |
| Email Address:   | emcrae@tester.com |            |         |
| Phone Number:    | 7065423442;       |            |         |

#### B. Facility/Permit Information

Facility FIS ID:

Signing privileges are requested for the following facility:

Type of Request (Select Only One):

- ( ) NEW: the first request for this user account to act as the RO for above facilities
- ) REQUEST FOR REACTIVATION: a re-activation of the user account to act as the RO for above facilities
- ( ) CONTINUATION WITH NEW AUTHORIZATION: an updated subscriber agreement submitted because the signatory authority and/or subscriber at the facility has changed

Facility Name: BIRDSONG PEANUT CO.

Specific the RO(s) to be replaced:

- Fill out Section B (Type of Request)
- Sign and date Section E (Signatory Authorization)
- Sign and date Section F (Subscriber Signature)
- Mail to the address in the upper right hand corner

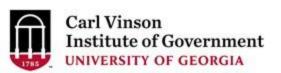

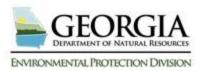

# **Account Creation (Universal)**

- You will receive an email notification of the account creation with your login name and randomly generated password.
- You can use this information to login to the GEOS Public Portal.

#### Dear Bill Smith:

Your new account has been created.

Your login name is: bsmlth

Your password is: H6bJpXGx

Upon login, you can go to "My Account" -> "Password / PIN" to customize your password into something that will be easier for you to remember.

Thank you for using the Georgia EPD GEOS System!

If you have any questions, please do not hesitate to contact the GEOS System help center.

Regards,

Georgia EPD GEOS System

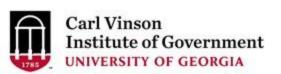

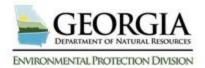

### Password and PIN

- Once you log back in you will be required to create a password and a PIN number and confirm each of these.
- Password must have at least one uppercase letter, one lowercase letter and one digit number and be a minimum of 8 characters long.
- Your PIN number must be at least 4 digits.

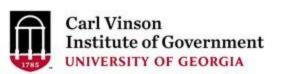

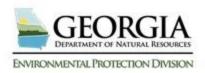

### Exercise 1 – Create Account

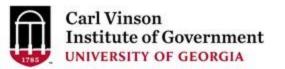

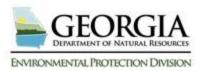

### Dashboard

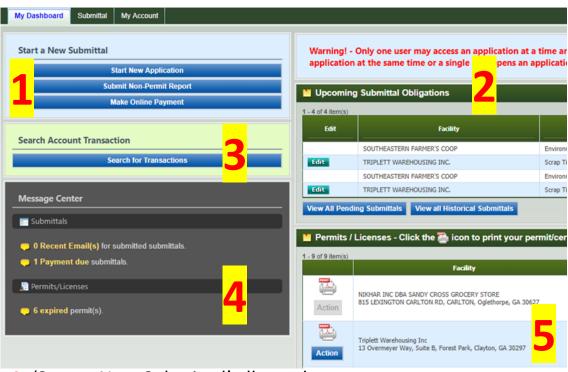

- 1. 'Start a New Submittal' allows the user to start a new submittal from the dashboard.
- 2. 'Upcoming Submittal Obligations' is specifically prepared for site to submit obligation report. Under monitoring period, the site can see all obligation reports under this section. When the date passes report start date, the "Edit" button will be enabled.

- **3.** 'Search Account Transaction' allows user to search all transactions in FIMS by searching account ID. The user will be required to type in the pin number to access account information.
- 4. 'Message Center' provides information that needed the user's attention. Information includes link to any communication done via GEOS. This provides a shortcut for the user to see e-mails or correspondence messages that were sent to them.
- 5. 'Permit/Licenses' here the user can view all permit/licenses/issuance that have been issued to the user. The user can access related submittal form by clicking through the link of submission name.

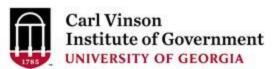

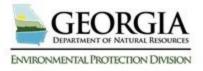

# Managing Account Settings

 It's important to keep your information up to date in GEOS. You can manage your account information by clicking 'My Account' in the menu bar:

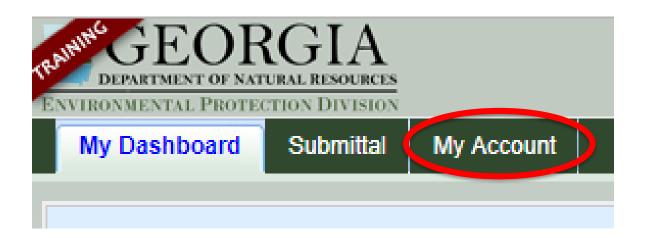

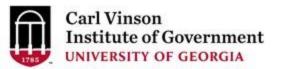

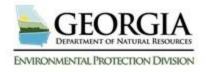

# Managing Account Settings

- In 'Basic Information', you can change your name and contact information
- Click the 'Password' and/or the 'Security Questions' links to modify these settings.
- If you are an RO you are to review and edit consultant information by clicking the 'Manage Consultants and Preparers' link

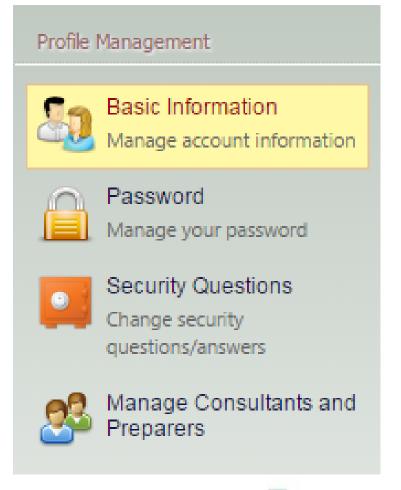

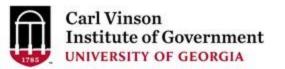

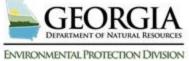

### Basic information section

- Everyone will have at least three tabs. These will be 'General Information', 'Address Information' and 'Attachment'.
- The 'General Information' and 'Address Information' allow for updating and managing these data items.
- The 'Attachment' tab will allow you to upload documents.
- If you are a preparer, the 'Associated RO' tab allows you to see RO and facility information as well as permission level and application types.
- If you are an RO, the 'Associated Facilities' tab allows you to see your facilities as well as associate a new facility for which you will serve as a Responsible Official. An RO may add additional account types here.

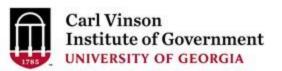

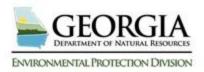

#### **Associate Facilities**

- You can determine if you have been approved by EPD by the "Status" column
- You also have the ability to replace existing ROs without having to contact EPD
- When associating facilities please pay attention to source column as to whether or not the Facility you are selecting is registered for that application type
- You may also use e-verify when adding new facilities

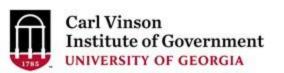

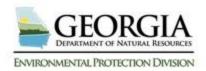

#### **Password Section**

- This section contains two tabs. One allows you to change your password the other allows you to change your PIN or request a new PIN.
- There is a Forgot Password on the Login Page.
- Changing the PIN and Requesting a new PIN are two separate actions.

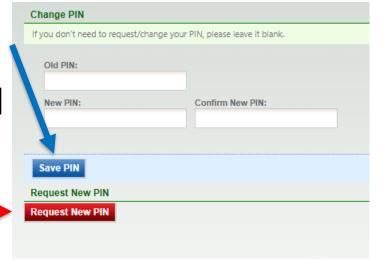

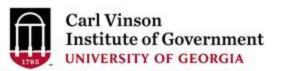

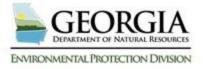

# **Security Questions Section**

- This section allows you to update and change your security questions.
- The security questions and PIN are the credentials used for certification and submission.
- Don't forget to fill out the section on the reason for changing the answers

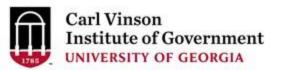

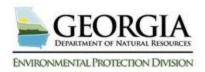

# Manage Consultants and Preparers Section

- In this section, an RO user can see a grid view of preparers that have been associated to their account.
  - The grid view lists out who they have associated with them and for which facility and application type, as well as the effective dates of this association.
- This is also where you can add a new 'Preparer'

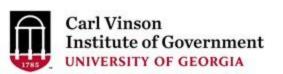

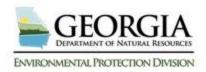

# Manage Consultants and Preparers Section

 If you wish to remove a consultant, simply click the red . If you wish to modify a consultant click on the pencil and paper icon .

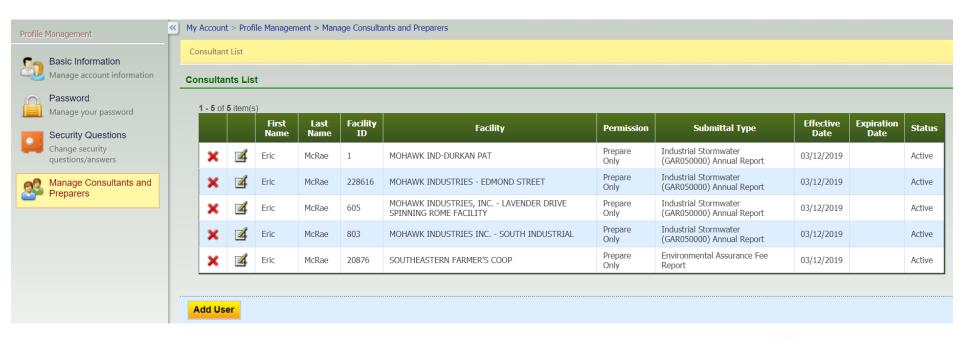

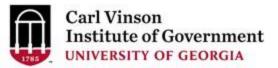

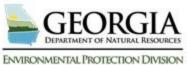

- Select "Manage Consultants and Preparers".
- To add a new preparer, click the "Add User" button.

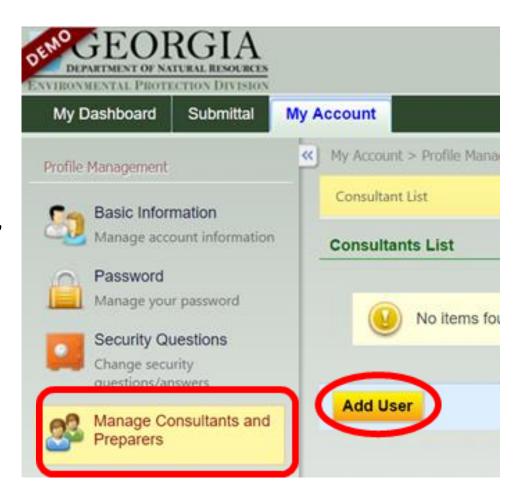

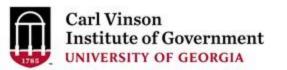

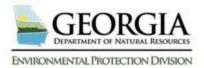

- To add a new preparer, the system first prompts for the preparer's email, which means the preparer is required to have an account in GEOS first.
- Next, GEOS asks for the effective date and expiration date of this association, if any.

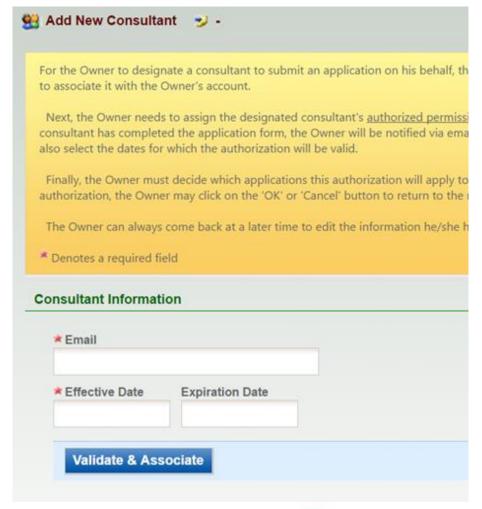

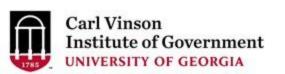

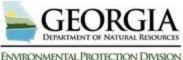

- The RO needs to 'Add Authorizations' to the preparer.
- 'Application' defines the Authorization' defines the facility(s) and the application type(s) (i.e. Title V or NPDES) the preparer is allowed to prepare, as well as the permission access.

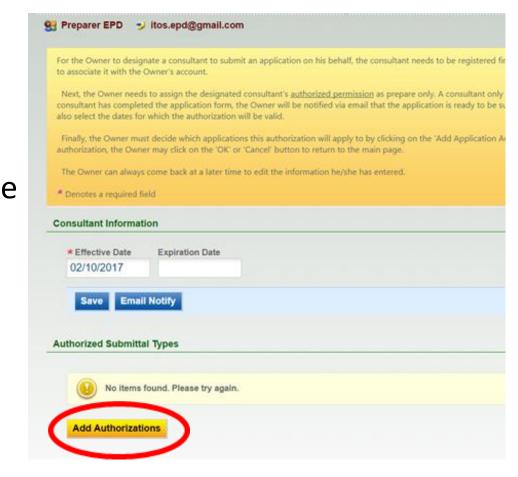

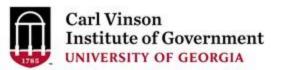

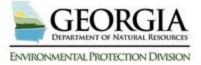

- The RO must select the App Name, Permission and Facility that the preparer will need access to.
- After you have selected all three of these hit the "OK" button at the bottom of the screen.
- Please note you may not select your facility until you have been approved by EPD.

| Industrial Stormwater<br>(GAR050000) Annual<br>Report | Stormwater | MOHAWK IND-DURKAN PAT MOHAWK INDUSTRIES, INC LAVENDER DRIVE SPINNING ROME FACILITY MOHAWK INDUSTRIES INC SOUTH INDUSTRIAL MOHAWK INDUSTRIES - EDMOND STREET                                                         | repare Only   |
|-------------------------------------------------------|------------|----------------------------------------------------------------------------------------------------|---------------|
| Industrial Stormwater<br>(GAR050000) NOI /<br>NEE     | Stormwater | <ul> <li>MOHAWK IND-DURKAN PAT</li> <li>MOHAWK INDUSTRIES, INC LAVENDER DRIVE</li> <li>SPINNING ROME FACILITY</li> <li>MOHAWK INDUSTRIES INC SOUTH INDUSTRIAL</li> <li>MOHAWK INDUSTRIES - EDMOND STREET</li> </ul> | OPrepare Only |
| Land Application                                      |            |                                                                                                    |               |

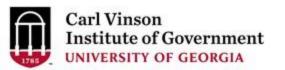

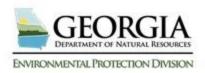

- After you have added the Application Authorizations you will need to "Save" everything in order to commit it to GEOS.
- Once the association is completed, the preparer can log in and begin working on applications.

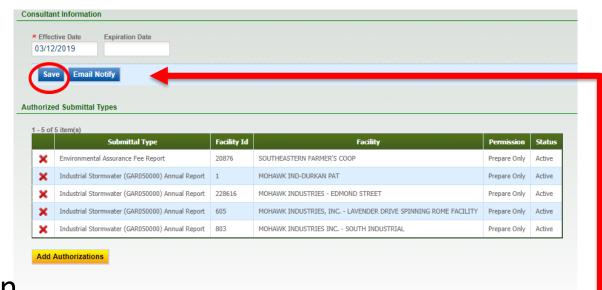

\*You may also send the consultant/preparer an email notifying them. The system does not — automatically send them an email.

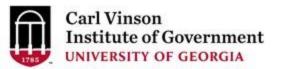

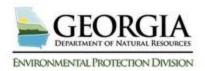

# **RO Preparer Relationship**

- In the traditional RO/Preparer relationship the following hold true –
  - These application types requires that there is an RO account in order to submit the application to EPD
  - The RO must associate a facility with their account in order to complete the application
  - There must be a facility associated with the submittal
  - A preparer may be designated by the RO to prepare for the facility
  - When finished the preparer will notify the RO that the application is ready to be submitted to EPD
  - The preparer cannot submit directly to EPD
  - There is some form of identity proofing required for the RO for each facility

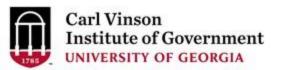

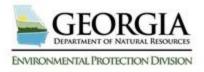

# **RO Preparer Relationship**

- In some instances if a preparer is designated by the RO then they can directly submit to EPD with the potential of the RO not knowing or ever being able to see the submission. In this scenario the following hold true –
  - These application types requires that there is an RO account in order to submit the application to EPD
  - The RO is not required to associate a facility with the account depending on the application type
  - No facility is required to submit to EPD
  - A preparer may be designated by the RO to prepare on behalf of the RO if and only if the RO has associated with a facility
  - When finished the preparer can submit directly to EPD

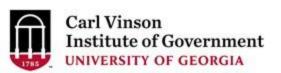

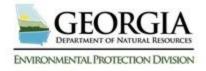

# Hazardous Waste/Substance Fee

- For these applications a preparer can directly submit to EPD without the need of an RO
  - These application types do not require an RO account in order to submit the application to EPD
  - The facility that is required to submit to EPD is entered via an EPA ID # or TRI ID #
  - When finished the preparer can submit directly to EPD
  - There is a no identity proofing required for the Preparer for each facility

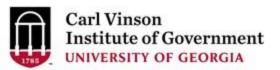

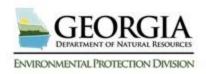

# Facility Not Required

- Pre-Post Training Notification
- Retail Tire Dealer / Scrap Tire Generator ID Number Application
- RRP Pre-Post Training Notification
- Scrap Tire Processor Pre-Application
- Tire Retreader Registration
- Application for Lead-Based Paint Discipline Certification
- Application for Lead-Based Paint Discipline Certification (Spanish worker)
- Application for Renovator Certification
- HSR Fee Invoice Report
- HWM Fee Invoice Report

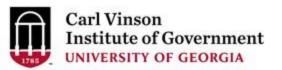

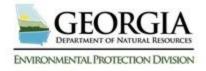

# Default Preparer Application Types

- Traditional Scenario -
  - Title V Air
  - NPDES Municipal Application
  - SIP Application
- HSR & HWM Scenario
  - HSR Fee Invoice Report
  - HWM Fee Invoice Report

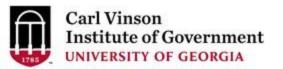

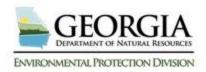

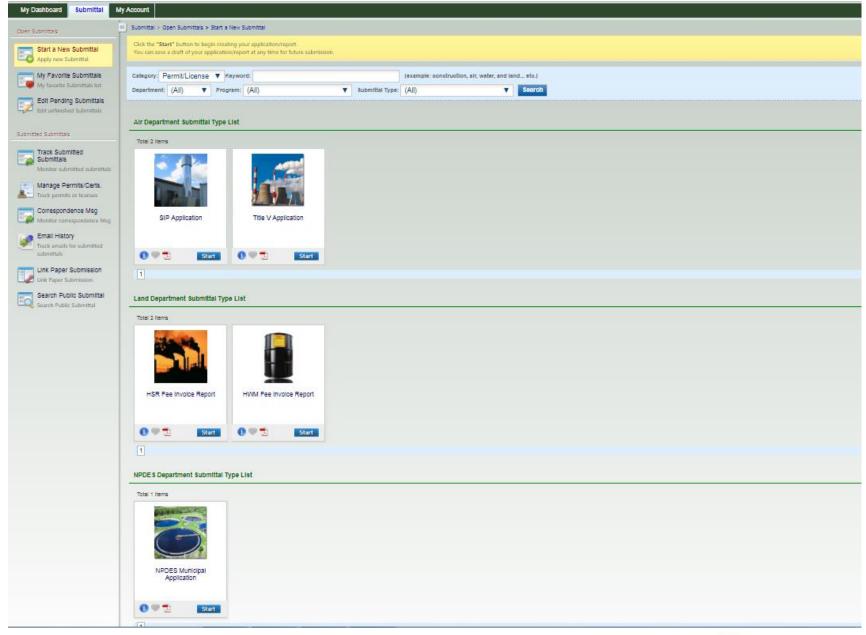

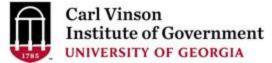

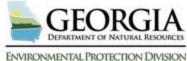

## **Preparers Please Note**

- If your account group and type is "Preparer"
  - You will only see the default applications types until a Responsible Official requests that you prepare a particular application type for their facility
  - You may fill out the default applications but you will be unable to submit them to the Responsible Official until they have requested you to do so
  - If the application you need to fill out is not present call your Responsible Official do not call EPD

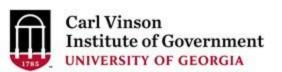

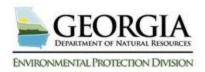

# Exercise 2 – RO/Preparer Designations

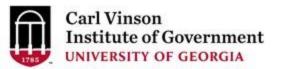

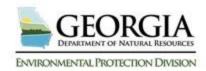

# Submitting an Application

- 1. Select a submittal type
- 2. Select a facility
- Enter necessary information on the application form
- 4. Insert attachment(s)
- 5. Data validation and completeness check
- 6. Pay Submittal Fee (If needed)
- 7. Certification and submission
- Acknowledgement receipt and confirmation email

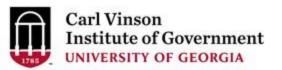

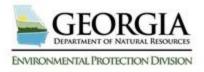

### Fill out/Submit GEOS application(s)

- GEOS will work with any modern browser
- In order to choose a facility for your application, you must be associated with a facility as an RO or be designated for a facility by an RO.
- Save/Next both 'Save'.
  - Next will validate the page.
  - Save will only highlight required items.
- You may hop around to different sections leaving forms incomplete. Please 'Save'. You will be prompted if you do not.
- Many places where you add records require you click the green check when you are done

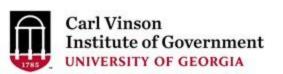

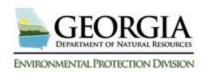

### Fill out/Submit GEOS application(s)

- In order to save some items and return to the application, you must select 'Cancel'. This is counterintuitive but how the system works.
- Don't overthink what you need to enter into GEOS.
   GEOS allows for a lot of data to be entered but only the required fields are necessary.
  - When in doubt, put what you think you should and explain in the comments.
- Emailing questions is better than calls. When a question is emailed, it is easier to get the info to you and the question can be added to the FAQs thereby helping others.

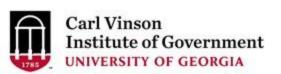

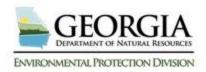

### Title V

- The system is not being used to cross check with other electronic systems.
  - With Title V, continue to enter stack data as in the old application. It does not need to match the Emissions Inventory or Fees collection data exactly
- Effective March 1, 2019 air permit applications are subject to fees.
- Please contact the Air Branch at 404-363-7000 or visit <a href="https://epd.georgia.gov/air/air-permit-fees">https://epd.georgia.gov/air/air-permit-fees</a> for additional information.

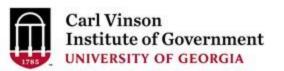

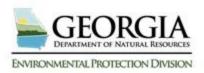

### Scrap Tire

 When looking for your facility if you are unable to find it please contact Timothy Gilliland at EPD. Often times they have your facility and it is just hard to find.

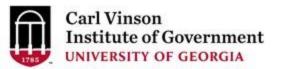

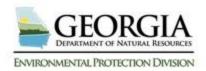

### Hazardous Waste & Substance Fees

- You don't have to associate a facility with your account
  - When beginning a HWF or HSF submittal you will put your EPA ID # or TRI ID # and this will bring up your facility that matches and the fee can be paid in GEOS
- If Classified as a large quantity generator, but had a small quantity for the year, you can complete an 8700-12 form for EPA and report at the level of generation you have for the year.

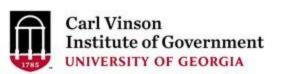

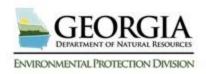

### Hazardous Waste & Substance Fees

 System only allows users to make one submittal per year through GEOS with EPA ID or TRI #; if a correction is needed then user must contact EPD

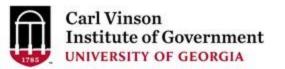

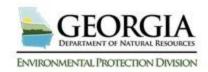

- Annual Tank Registration is currently done via GEOS
  - A new facility will have to be done on paper
  - Any modifications (new tanks, new piping, etc..)
     will be coordinated with EPD. They will make the corrections based on information that you provide and then you will verify in GEOS

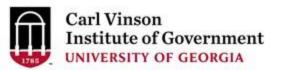

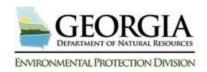

- PART 1: If your answer brings up a yellow warning box will need to contact EPD to resolve prior to continuing
- PART 3 & 4: Operator of Tanks this information can be found on your certificate and is required to be updated.
- PART 5: When you search you must know your location identifier in order to find your site and to "Add to form"

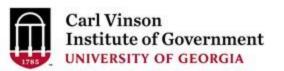

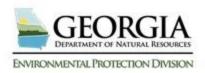

- PART 6: This is how you are insured
- PART 7: Jobber Information is not required
- PART 8: You must review all of the units and if any changes are necessary coordinate with EPD to make those changes.
- Make sure that you upload all of your attachments

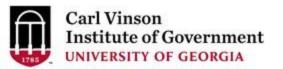

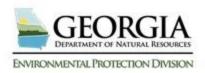

- Most tank registrations will be automatically approved
- Once it has been approved the certificate will be generated through the GEOS system and you will need to print it out
- Jobbers that pay into trust fund will be required to submit report through GEOS if they elect to opt in to the trust fund

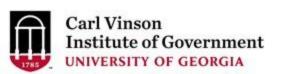

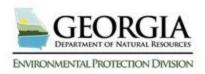

- Helpful Websites
  - https://epd.georgia.gov/underground-storagetanks
    - Excel spread sheet with all facility IDs
    - Available in the Related Files section

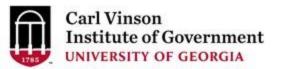

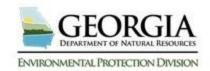

### **Mapping Information**

- GEOS provides a GIS function so that the applicant can view the location of the facility selected in order to verify that the facility selected is correct.
- The GIS function can also be utilized in allowing the user to use a map to pinpoint the GIS location.

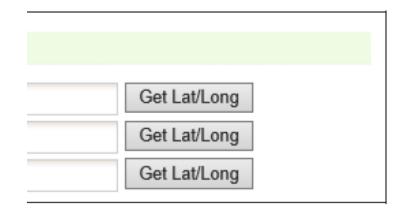

| GA 30143                |  |  |  |
|-------------------------|--|--|--|
| cility Address 2:       |  |  |  |
| State: Zip: GA 30143    |  |  |  |
| Display Lat/Long on Map |  |  |  |

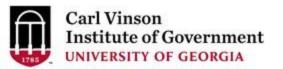

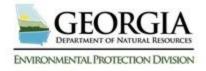

### **Mapping Information**

• The user can click on the 'Get Lat. /long' button and move the cursor to the desired location. Once the desired location is selected, the user can click the 'Update' button to populate the lat. /long with the pinpoint location's lat. /long.

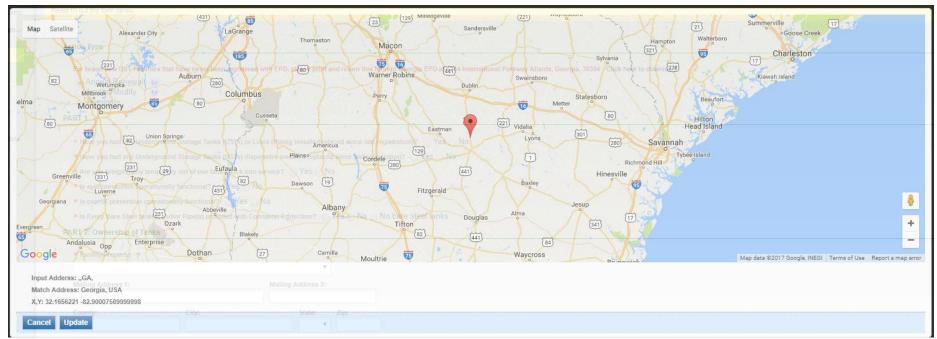

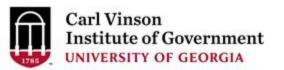

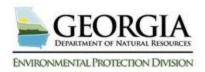

### Protected Information

- All information input and/or uploaded as attachments into the GEOS system should be considered Publically Available and should be treated that way by the Preparers.
- If a Preparer feels that there is a need to include information not subject to disclosure an applicant should do the following:
  - Checkmark the box stating that "Information not subject to disclosure under the Georgia..." is included in the application.

#### . GENERAL INFORMATION

\* This application includes Information the Applicant Claims is Protected Under Georgia Law from Disclosure to the Public: 👝 Yes 👝 No

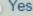

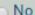

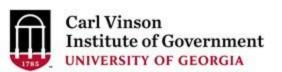

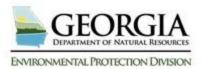

### **Protected Information**

- Instead of entering the protected piece of information, the phrase [REDACT###] should be used in the entry field.
  - ### should be incremented by the Preparer for each subsequent piece of information that is "not subject to disclosure..."

| General Information |               |
|---------------------|---------------|
| Emission Unit Type  |               |
| Reactor Vessel      |               |
| * Description:      |               |
| [REDACT001]         |               |
|                     |               |
| Manufacturer:       | Model Number: |
| [REDACT002          | [REDACT003]   |
|                     |               |

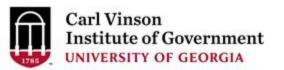

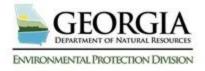

### **Protected Information**

- Once the application is finished, the Preparer will be able to generate and download the "Redact Report" in the Attachment section
  - The Preparer will then fill in the "Redacted Information" on the "Redact Report" with the Privileged Information
  - This report will only be able to be submitted by hard copy
  - Do not include electronic versions of the Redact Report or any Privileged Information within GEOS

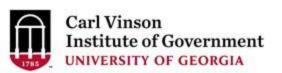

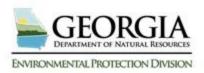

### **Attachments**

- GEOS supports uploading of required and optional attachments. The file format of the attachments include
  - WORD (doc, docx)
  - EXCEL (xls, xlsx, and csv)
  - PDF
  - Image (JPEG, PNG, GIF, etc.)
- 30mb is the maximum file size

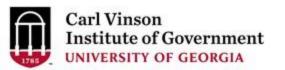

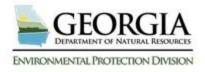

### **Attachments**

| decree and the state of the state of the sta |                                                                                                    |
|----------------------------------------------------------------------------------------------------|----------------------------------------------------------------------------------------------------|
| de your attachment(s), click on the 'Upload' button and follow the i                                                                                                    | nstructions to upload.                                                                                                    |
| button can be clicked multiple times to attach multiple files under                                                                                                    | each category.                                                                                                    |
| nent                                                                                                    |                                                                                                    |
| Standard Operating Procedures (SOP) (Required)                                                                                                    |                                                                                                    |
| Standard Operating Frocedures (501) (1.0401105)                                                                                                    | Online Mail Other N/A                                                                                                    |
| Notary of Certification (Required)                                                                                                    | Online Mail Other N/A                                                                                                    |
| Agent Verification of Information (Required)                                                                                                    | Online Mail Other N/A                                                                                                    |
| Training Documents for all Licensed Supervisors (Optional)                                                                                                    | ○ Online ○ Mail ○ Other ○ N/A                                                                                                    |
| Other Supporting Documents (Optional)                                                                                                    | ○ Online ○ Mail ○ Other ○ N/A                                                                                                    |
|                                                                                                    | de your attachment(s), click on the "Upload" button and follow the is button can be clicked multiple times to attach multiple files under ment  Standard Operating Procedures (SOP) (Required)  Notary of Certification (Required)  Agent Verification of Information (Required)  Training Documents for all Licensed Supervisors (Optional)  Other Supporting Documents (Optional) |

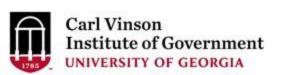

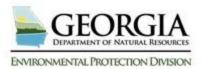

### Validation

- GEOS will automatically validate the online form.
- GEOS confirms that all required fields have been filled and all required attachments have been submitted.

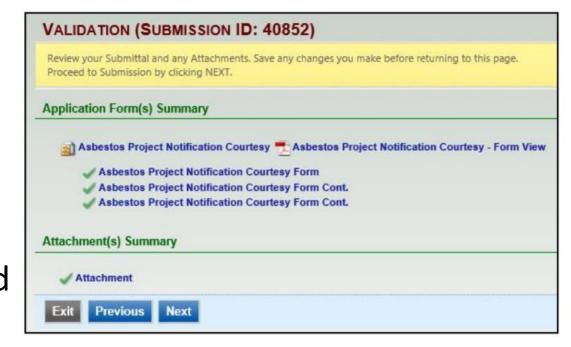

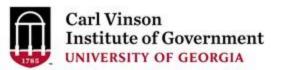

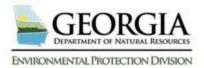

### **Preparer Submission**

| SUBMIT APPL                       | N (APPLICATION ID: 41420)                                                                                                    |
|-----------------------------------|----------------------------------------------------------------------------------------------------|
| Click on the check                | ow Certification of Submission if you agree with the terms of use described herein and then click on the SUBMIT button at the bottom of this page to complete your application.                                                                                                    |
| Certification of s                | sion                                                                                                    |
| ☐ <b>★</b> I hereby               | that I am the owner or authorized agent of the owner, of the described property. Further, I consent to the inspection to be done as described.                                                                                                    |
| Security Precau                   |                                                                                                    |
| Certificates an<br>the User ID an | nation from being used inappropriately, we maintain stringent GEOS's electronic safeguards as well as physical and administrative protection. In addition, the security safeguard prize.NET's PCI compliant processes. Once we provide you with a password, you are responsible for maintaining the confidentiality of the password. Please note that access to the vord, may be terminated by our discretion at any time.  If avorite book? |
| Answer: itos.                     |                                                                                                    |
| PIN: ····                         |                                                                                                    |
| Disclaimer                        |                                                                                                    |
| some mistakes                     | Georgia, its agencies, officers, or employees would dedicate their bests to protect your Trade Secret Information. However personally identifiable information privacy is a new and sunderstandings may result. The visitor proceeds to any external sites at their own risk. Township and its GovOnline system development company specifically disclaim any and e web site, or from reliance upon any such information.                    |

This application can only be submitted by the owner or authorized agent. Please contact the owner or authorized agent stating this application is ready for his/her review and submittal.

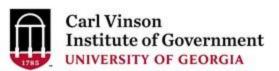

Notify owner ready for review and submittal

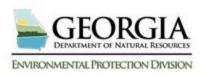

### Preparer Submitted

| Application >                                        | > Wizard Panel > Submit                                                                                                    |                                                                                               |
|------------------------------------------------------|----------------------------------------------------------------------------------------------------|-----------------------------------------------------------------------------------------------|
| SUBMIT A                                             | APPLICATION (APPLICATION ID: 41420)                                                                                                    |                                                                                               |
| Click on the                                         | he check box below Certification of Submission if you agree with the terms of use described herein and then click on the SUBM                                                                                                    | IIT button at the bottom of this page to complete your application.                           |
| Certification                                        | tion of Submission                                                                                                    |                                                                                               |
| <b>⊘</b> *11                                         | I hereby certify that I am the owner or authorized agent of the owner, of the described property. Further, I consent                                                                                                    | t to the inspection to be done as described.                                                  |
| Security P                                           | Precautions                                                                                                    |                                                                                               |
| Certifica<br>the User<br>Question<br>Answer:<br>PIN: | vent your information from being used inappropriately, we maintain stringent GEOS's electronic safeguards as we cates and Authorize.NET's PCI compliant processes. Once we provide you with a password, you are responsible for ID and Password, may be terminated by our discretion at any time.  ion: what is the name of the hospital where you were born?  itos.prep      |                                                                                               |
| Disclaimer                                           | er                                                                                                    |                                                                                               |
| some mi<br>from the                                  | EOS system of Georgia, its agencies, officers, or employees would dedicate their bests to protect your Trade Secremistakes and misunderstandings may result. The visitor proceeds to any external sites at their own risk. Township the accessing the web site, or from reliance upon any such information.  Previous Notify owner ready for review and submittal Email sent. | o and its GovOnline system development company specifically disclaim any and all liability fr |
| inis appi                                            | plication can only be submitted by the owner or authorized agent. Please contact the owner or authorized                                                                                                    | agent stating this application is ready for his/her review and submittal.                     |

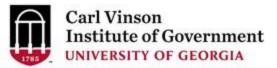

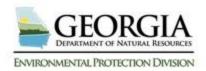

### **RO Submission**

| Submit Application (Submission ID: 56663)                                                                                                    |
|----------------------------------------------------------------------------------------------------|
| Click on the check box below Certification of Submission if you agree with the terms of use described herein and then click on the SUBMIT button at the bottom of this page to complete your application.                                                                                                    |
| There are Form Data/Attachment errors. Please Click on "Validation" link for details.                                                                                                    |
| Certification of Submission                                                                                                    |
| □ ★ I hereby certify that I am the owner or authorized agent of the owner, of the described property. Further, I consent to the inspection to be done as described.  Question: what is your best friend's last name?  Answer:  PIN:                                                                                                    |
| Security Precautions                                                                                                    |
| To prevent your information from being used inappropriately, we maintain stringent GEOS's electronic safeguards as well as physical and administrative protection. In addition, the security safeguards are also possword, you are responsible for maintaining the confidentiality of the password. Please note that access to these links, irrespective of the issuance of the User ID and Password, may be terminated by our dis   |
| Disclaimer                                                                                                    |
| The GEOS system of Georgia, its agencies, officers, or employees would dedicate their bests to protect your Trade Secret Information. However personally identifiable information privacy is a new and evolving at to any external sites at their own risk. Township and its GovOnline system development company specifically disclaim any and all liability from damages which may result from the accessing the web site, or from |
| Exit Previous Submit                                                                                                    |
|                                                                                                    |

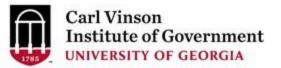

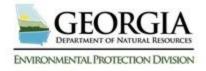

### RO Receipt from GEOS

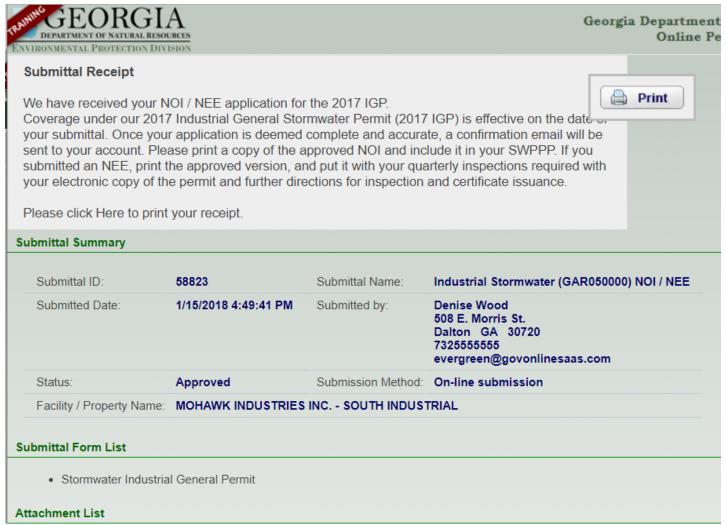

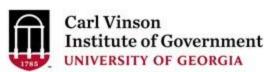

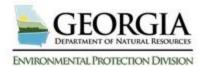

# Exercise 3 – Filling out an Application

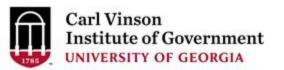

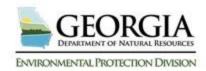

## Managing Applications within GEOS Tracking Submittals

- GEOS provides the following features to track submittals:
  - Ability to review submittal
  - Tracking Submission Status and Work Activities
  - View issuance status
  - Communicate with EPD
  - E-mail tracking of notifications from EPD

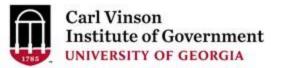

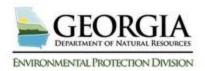

### Managing Applications within GEOS

### **Tracking Submissions**

- To track applications, navigate to the 'Submittal' menu bar and click "Track Submitted Submittals".
- From here you may find submittals using the search toolbar to filter your selection.

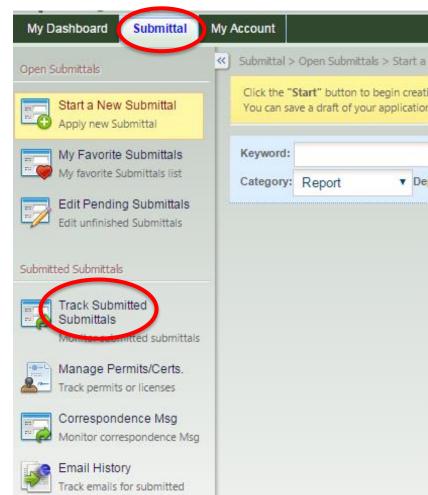

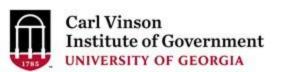

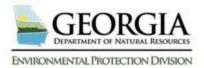

## Managing Applications within GEOS Review Submissions

- From the Submitted Applications list, click 'View' to see a submitted application's details. The applications details are broken down into the following tabs:
  - Submittal: View information related to the submission and status
  - Attachment: Displays any attachments that have been uploaded to GEOS during submission process. The applicant can upload additional sets of attachments in this page.
  - Payment: Displays total application fee, payment made and fee balance as well as any pending balances on the application fee.
  - Work Activities: The status of an application's work activity is noted as either:
     Scheduled, Cancelled, Overdue, or Completed.
  - Correspondence: Allows applicant to initiate email correspondence with agency users, but visible to third-party users as well.
  - Email History: Displays a list of emails that have been system generated.
  - Issuance: Any issuance documents may be accessed here.

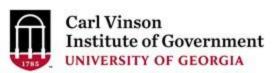

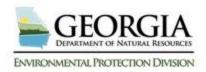

### Managing Applications within GEOS

### **Review Submissions**

- If you need to copy your submission because of the similarities with a new submission, the 'Copy Submittal' button will create a new application and transpose all the data that was filled in on the previous application.
- Please note the copy function is not available for all application types

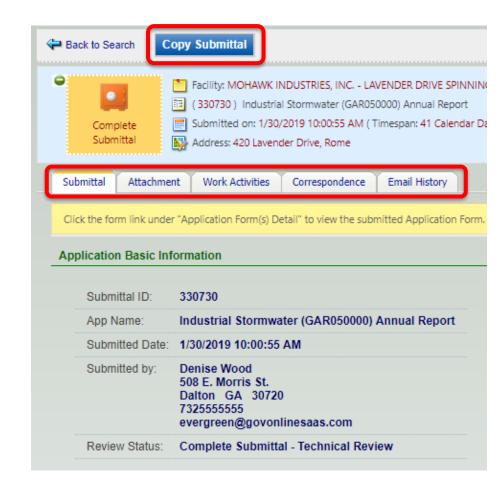

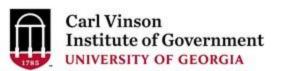

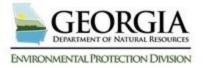

### Request for Application Withdrawal

- GEOS currently only allows the user to request for a withdrawal.
- The request for withdrawal option is located in the 'Track Submitted Application' tab in the detailed view.
- EPD will make a decision of whether or not to approve or deny the request.
- If the withdrawal was approved, the status will mark the submission as withdrawn and no further action can be taken.

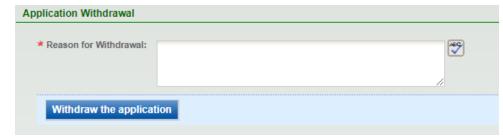

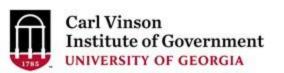

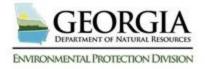

### Request for Application Revision

- The request for revision option is located in the 'Track Submitted Application's tab' tab in the detailed view.
- EPD will make a decision of whether or not to approve or deny the request.
- If the submission is approved for revision, a new application will be created with the status set as 'Revision'.
  - This will let the user revise their past submission and the old submission will be marked as 'Revised Archived'.
  - No further action can be taken on the old submission.

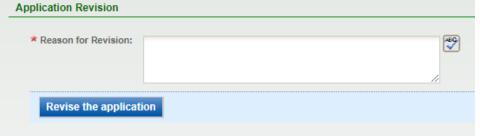

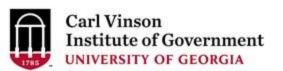

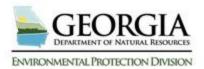

### Request for Permit Termination

- If a final permit has been issued by the EPD through a GEOS submission and the applicant decides that the permit is no longer needed
- The request for termination option is located in the 'Track Submitted Application's' tab in the detailed view and can also navigate to this section through the 'Manage Permit/Certification' module.
- By doing so, the EPD will make a decision of whether or not to approve or deny the request.
- If the agency approves of the termination, the submission will then be terminated and no longer be modified.

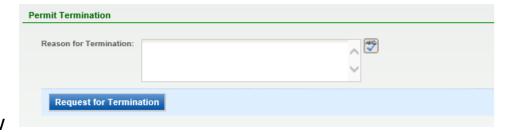

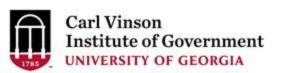

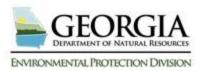

### **Action Button**

 From the dashboard if you have a permit or license that has an action button you may take the action without prior approval from EPD

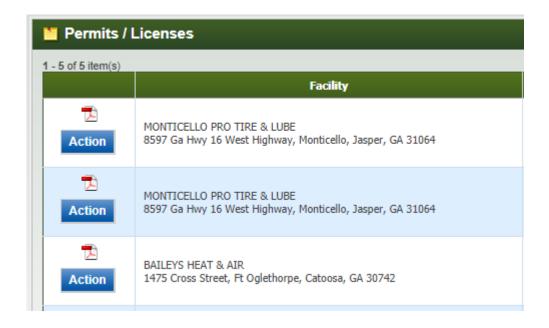

| Request Action on Permit         |  |
|----------------------------------|--|
| Reason for Application:          |  |
| Renewal Modification Termination |  |
| Close OK                         |  |

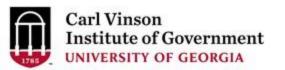

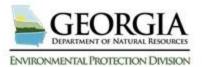

### Exercise 4 - Managing Submittals

- Under the Submittal tab go to "Track Submitted Submittals" and look up Submittal ID that is provided in class. For this Submittal ID please answer the following questions:
  - What permit type was this submittal?
  - How many attachments were submitted online?
  - What was the total payable amount?
  - What was the sent date for the confirmation email by the GovOnline System?
- We will go over the answers as a group when everyone has finished.

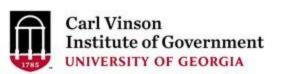

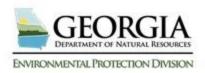

 Click on the "Make Online Payment" button to submit a Payment.

|   | My Dashboard               | Submittal | My Account |  |  |
|---|----------------------------|-----------|------------|--|--|
|   | Start a New Submittal      |           |            |  |  |
|   | Start New Application      |           |            |  |  |
|   | Submit Non-Permit Report   |           |            |  |  |
|   | Make Online Payment        |           |            |  |  |
| L |                            |           |            |  |  |
|   | Search Account Transaction |           |            |  |  |
|   | Search for Transactions    |           |            |  |  |
|   |                            |           |            |  |  |

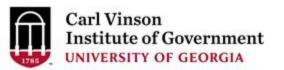

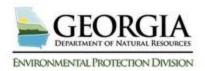

- Click the 'Start' button to begin an online payment
- Click next to continue to the next part of the wizard.

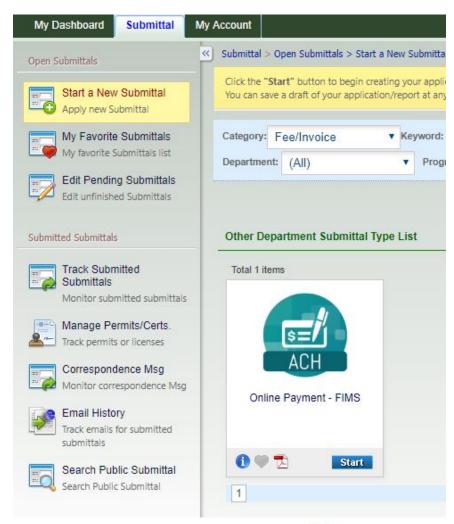

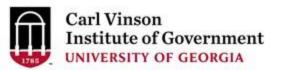

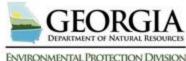

- The User must enter their FIMS Account ID and the Invoice Number.
- Once they do, they will be able to see the general invoice information and how much they have remaining on the invoice.
- Click 'Next' to continue.

| ONLINE PAYMENT - FIMS (SUBMITTAL ID: 41267) |  |  |  |
|---------------------------------------------|--|--|--|
| Please fill out the form below.             |  |  |  |
|                                             |  |  |  |
| FIMS Account/ Invoice Information           |  |  |  |
| Account ID:                                 |  |  |  |
| Invoice Number: Search                      |  |  |  |
|                                             |  |  |  |
| Exit Save Previous Next                     |  |  |  |

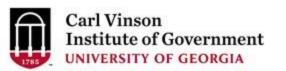

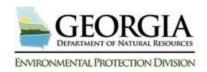

### Payments in GEOS

- There are three ways to make payments in GEOS
  - Automated Clearing House (ACH)
  - Check
  - Money Order
- Please remember that if you are reporting online but not paying online you need to make sure that you minimally put the submittal ID from GEOS on the check that you send

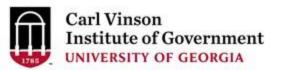

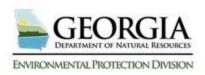

 User must select a Payment Method.  A User that is making an Online Payment for their invoice will select the eCheck option.

| Online Payment - FIMS (View Fee Schedule)           |          | \$450.   |
|-----------------------------------------------------|----------|----------|
| FIMS Online Payment                                 |          |          |
| § FIMS Online Payment                               |          | \$450.00 |
|                                                     |          |          |
| ment Method                                         |          |          |
|                                                     |          |          |
| Fee Amount:                                         | \$450.00 |          |
| Amount Due:                                         | \$450.00 |          |
| TOTAL PAYABLE:                                      | \$450.00 |          |
|                                                     |          |          |
| Payment Method: eCheck (ACH - NACHA) V              |          |          |
| Account Type: Bank Name:                            |          |          |
| Checking Account   Wells Fargo                      |          |          |
|                                                     |          |          |
| Routing Number: *Account Number: Bank Account Name: |          |          |

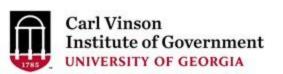

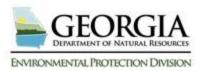

For the final step, the
 User will need to certify
 the submission and
 enter an answer to one
 of their security
 questions and enter
 their GEOS Account PIN
 Number.

| SUBMIT A      | APPLICATION (APPLICATION II           | D: 41267)                                                                      |
|---------------|---------------------------------------|--------------------------------------------------------------------------------|
| Click on the  | check box below Certification of Subm | ission if you agree with the terms of use                                      |
| Certification | n of Submission                       |                                                                                |
| <b>∉</b> *Ih  | ereby certify that I am the owner, o  | r authorized agent of the owner, of                                            |
| Security Pr   | ecautions                             |                                                                                |
|               |                                       | ed inappropriately, we maintain strin<br>or maintaining the confidentiality of |
| Question      | : What is the first and middle name   | of your oldest sibling?                                                        |
| Answer:       | Murphy                                |                                                                                |
| PIN:          |                                       |                                                                                |
| Disclaimer    |                                       |                                                                                |
| Disclaimer    |                                       |                                                                                |

The GEOS system of Georgia, its agencies, officers, or employees would dedica proceeds to any external sites at their own risk. Township and its GovOnline sy

Submit

Previous

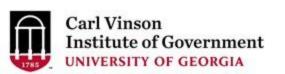

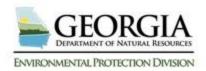

### Verify Account Balance

 From the GEOS Public Portal Dashboard, the User can view their current FIMS Account Balance by clicking on the 'Search for Transactions' button.

| My Dashboard               | Submittal             | My Account |  |  |  |
|----------------------------|-----------------------|------------|--|--|--|
|                            |                       |            |  |  |  |
| Start a New S              | Start a New Submittal |            |  |  |  |
|                            | Start New Application |            |  |  |  |
| Submit Non-Permit Report   |                       |            |  |  |  |
| Make Online Payment        |                       |            |  |  |  |
|                            |                       |            |  |  |  |
| Search Account Transaction |                       |            |  |  |  |
| Search for Transactions    |                       |            |  |  |  |
|                            |                       |            |  |  |  |

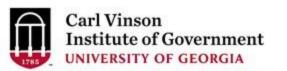

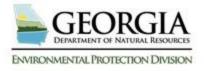

### Verify Account Balance

- The User will be prompted for their FIMS Account Number and their GEOS PIN.
- If you do not have your FIMS Account Number, please contact the relevant GAEPD authority to them provide it.

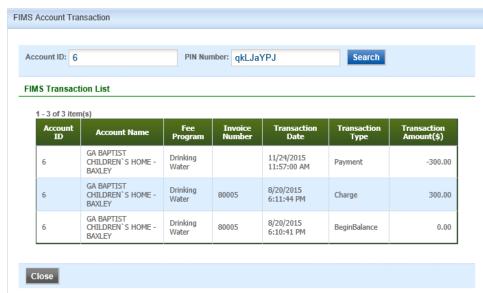

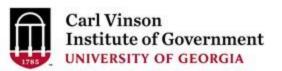

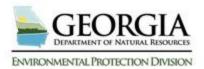

### Public Portal

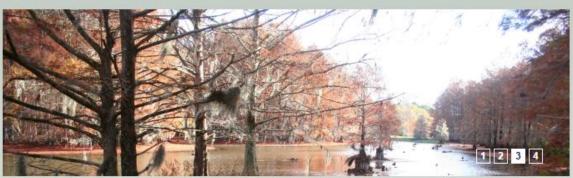

Welcome to Georgia EPD Online System (GEOS) for Permitting, Compliance and Facility Information

Online services offer the convenience of obtaining environmental permits and submitting compliance reports online. It supports the following features:

- Establish a user account and manage all your submittals online;
- Apply environmental permits, certificates, licenses and other environmental issuances online;
- · Submit environmental reports:
- · Monitor processing status of your online submittals;
- · Receive e-mail notifications on permitting results;
- · Receive e-mail alerts for upcoming reporting obligations;
- Submit requests to revise permits or submit revised reports;
- versions of all submittals.

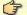

Public Inquiry Portal: Search for Applications and Permits Submitted in GEOS

ALER I: ALL INFORMATION SUBMITTED USING GEOS IS OPEN AND AVAILABLE TO THE PUBLIC.

Information that a person claims is not subject to disclosure to the public ("Non-disclosure Claims") MUST be submitted to EPD in compliance with EPD's Procedures for Submitting Information Pursuant to a Claim That Information in the Submittal is Protected Under Georgia Law from Disclosure to the Public

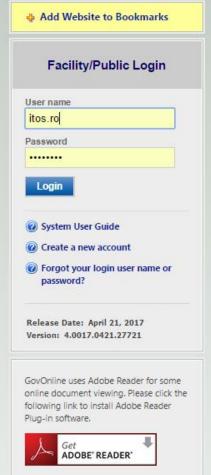

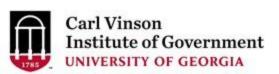

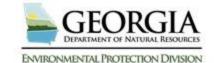